# Guide Teams pour intervenant externe (invité) sans compte AAI fourni par l'institution

## Vous avez été ajouté·e dans une équipe Teams et avez reçu un lien vers Teams.

Cliquez sur le lien et choisissez soit:

1. ouvrir avec l'application Teams téléchargée sur votre ordinateur préalablement

2. ouvrir avec un navigateur web (voir paragraphe ci-dessous)

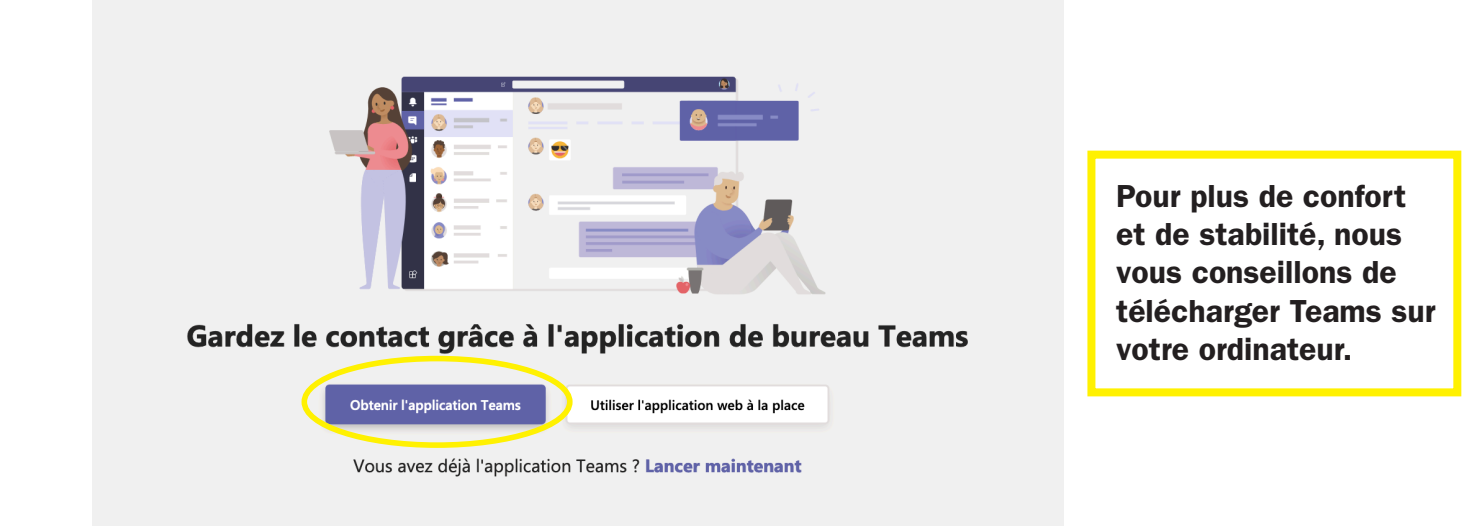

## Si vous restez sur votre navigateur web

Il vous faut utiliser Google Chrome ou la dernière version de Microsoft Edge.

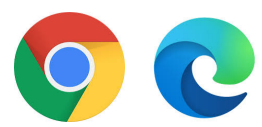

### Sinon le partage d'écran n'apparaîtra pas dans l'enregistrement de la séance...

Les invités ne peuvent pas enregistrer la séance eux-mêmes! Vous pouvez demander à un membre enseignant ou même à un étudiant d'enregistrer le cours pour vous!

## Utilisateurs de Mac

Si vos intervenants utilisent un ordinateur Mac, ils doivent aller autoriser l'enregistrement de l'écran dans les Préférences Systèmes de leur Mac.

## Utilisateurs Linux

Pour le moment, Teams ne permet pas d'enregistrer le partage d'écran des utilisateurs Linux !

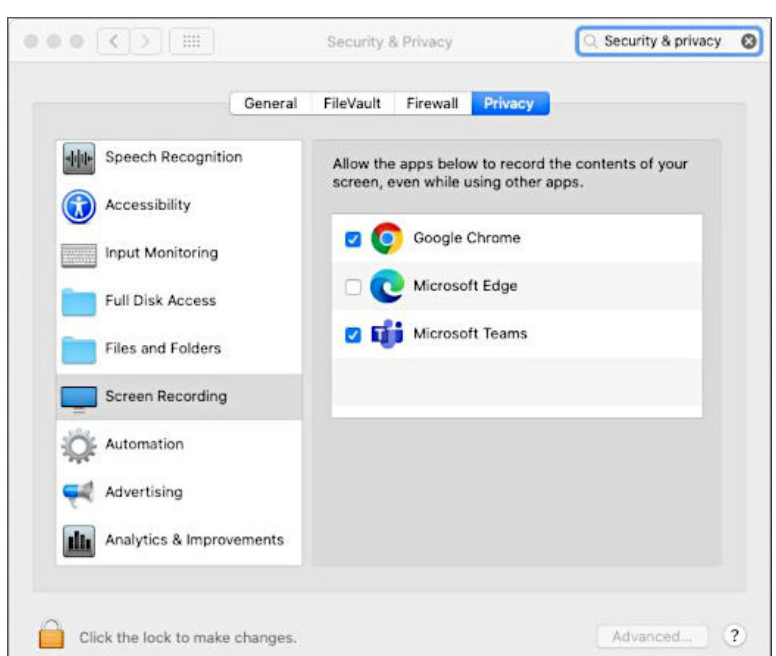

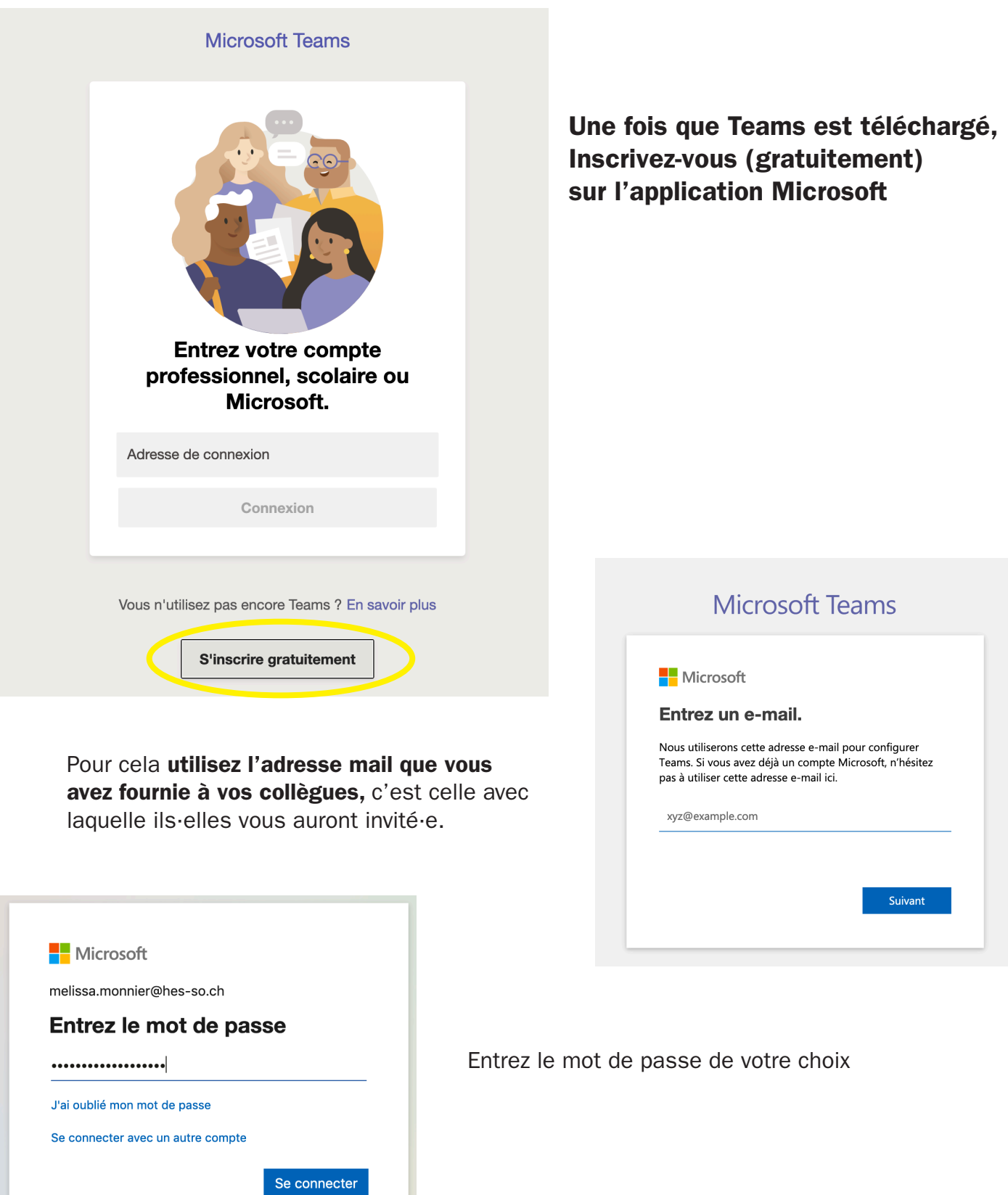

## **Microsoft Teams**

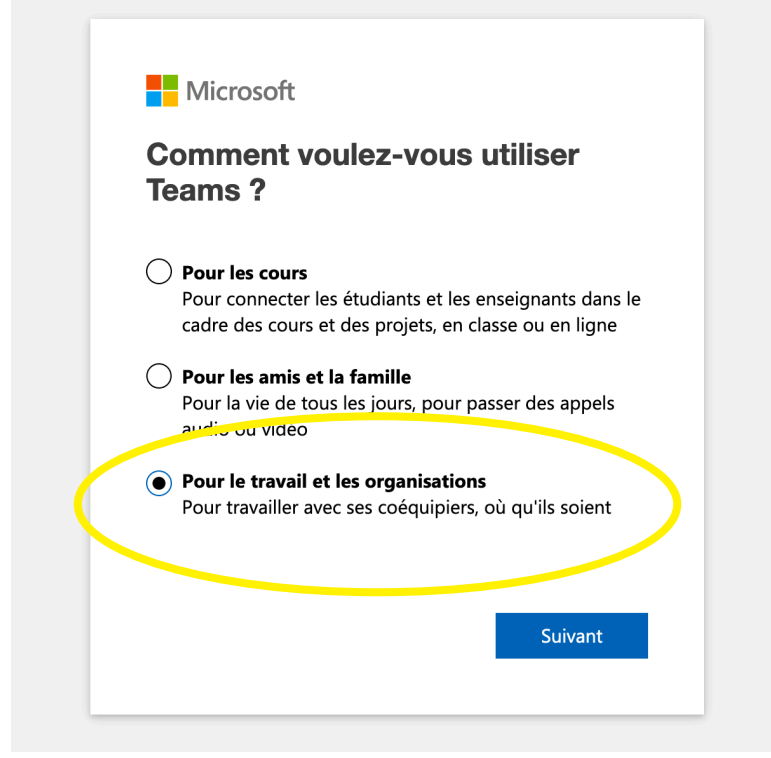

Vous pouvez finaliser votre inscription et la configuration de votre compte Teams en ajoutant le nom de votre société

## Sélectionnez «pour les cours»

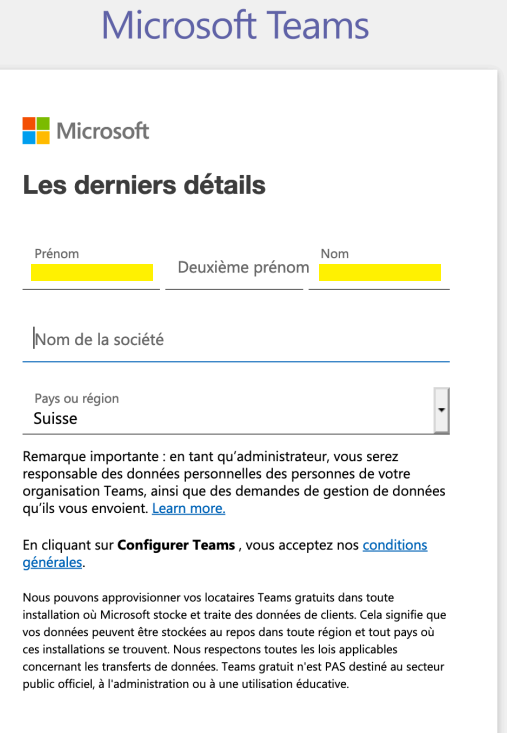

Configurer Teams

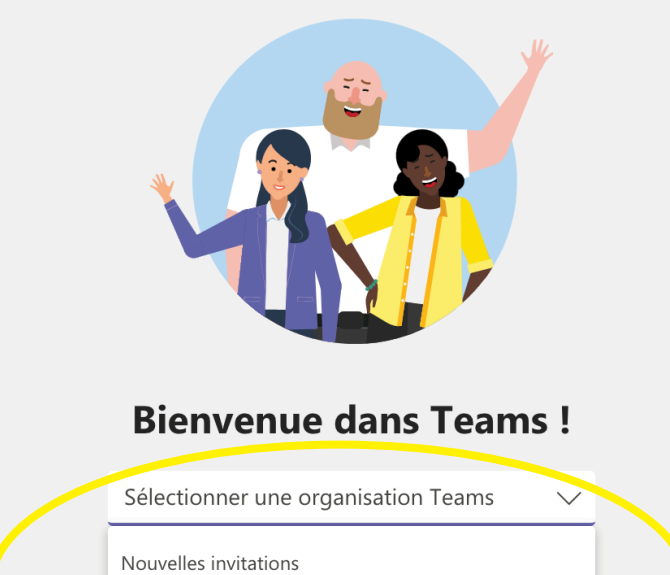

Une fois la configuration terminée, sélectionnez l'organisation HESSO (invité) C'est ce qui vous permettra d'avoir accès à l'annuaire de contact et aux équipes créées par vos collègues.

HESSO (Invité)

Vos organisations dans Teams

## C'est parti!

Vous avez ensuite des informations sur les fonctionnalités de Teams, nous vous conseillons de visionner la vidéo de présentation pour vous familiariser avec l'environnement Teams.

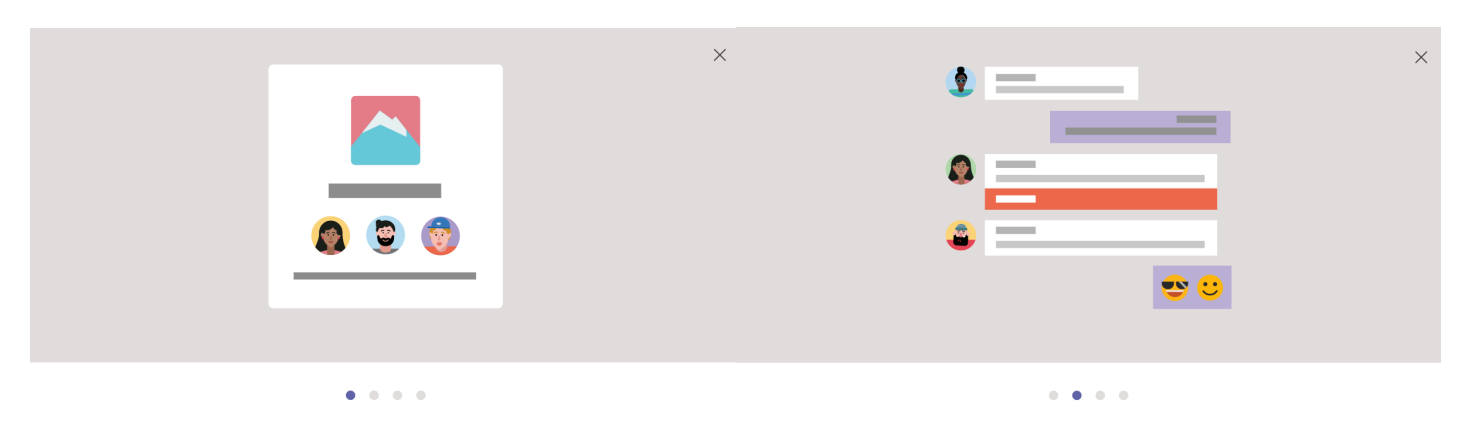

#### Vous rejoignez le groupe en tant qu'invité

Bienvenue ! En tant qu'invité, vous pouvez travailler et converser avec d'autres personnes et naviguez dans les rubriques, les fichiers et plus encore par le biais de canaux

#### Conversations privées 1:1 et de groupe

Partagez vos idées dans des conversations d'équipe ouvertes ou conversez en privé avec tous les membres de cette organisation. Lisez des fichiers dans les conversations et partagez vos propres fichiers dans les canaux.

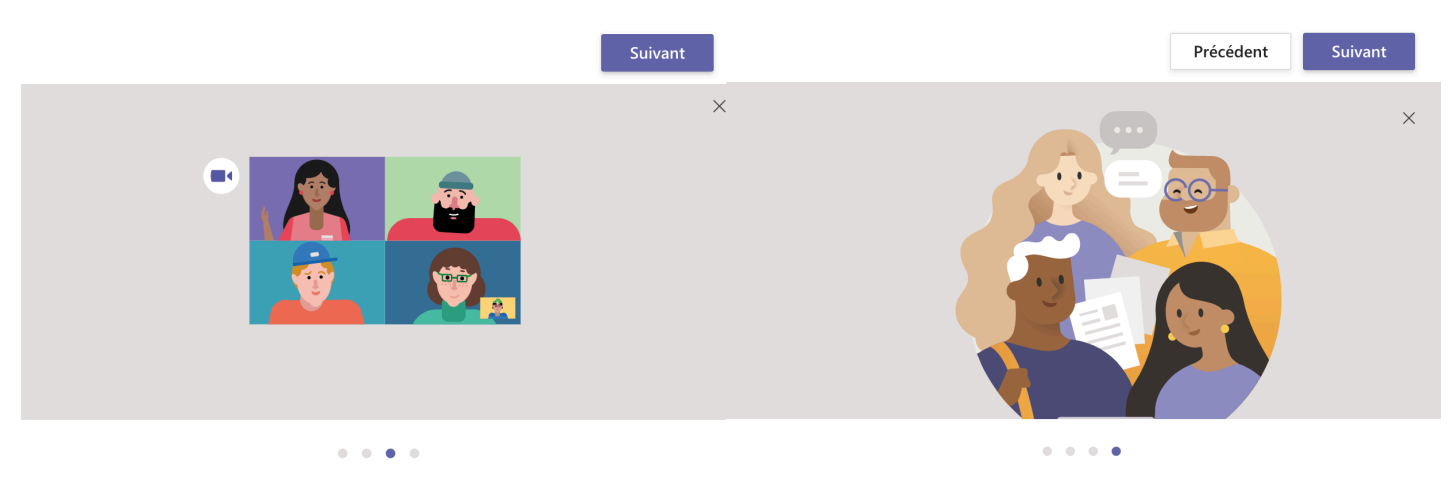

#### Se connecter via les réunions en ligne

Participez à des conférences planifiées ou démarrez votre propre réunion impromptue publique dans n'importe quel canal. Utilisez la vidéo et le partage d'écran pour rassembler tout le monde.

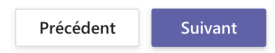

### Tout est prêt !

Regarder un bref aperçu de Microsoft Teams, pour en savoir plus sur les capacités de l'invité ou Plongez directement dans

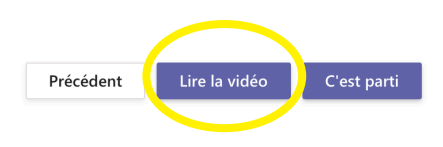

## Partage d'écran

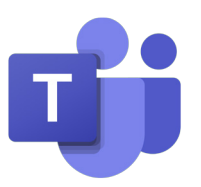

Le partage d'écran vous permet de montrer à vos étudiant·e·s des ressources venant de l'ordinateur: Power-Point, vidéo, etc. Si vous êtes sur le PC fixe de la salle, pensez à mettre vos supports sur ce dernier à l'aide d'une clé USB ou d'un disque dur.

Lors d'une réunion ou d'un appel Teams, vous pouvez partager votre écran en cliquant sur l'icône qui représente un rectangle avec une flèche dedans.

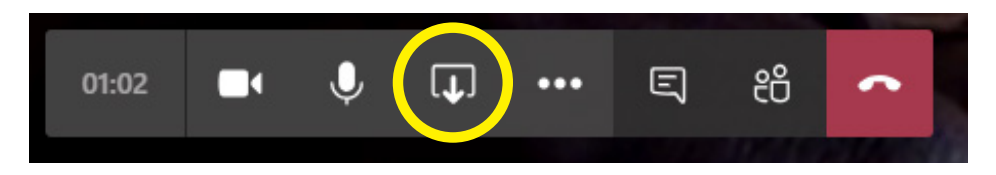

Vous avez ensuite le choix de partager tout votre écran ou de sélectionner une fenêtre spécifique

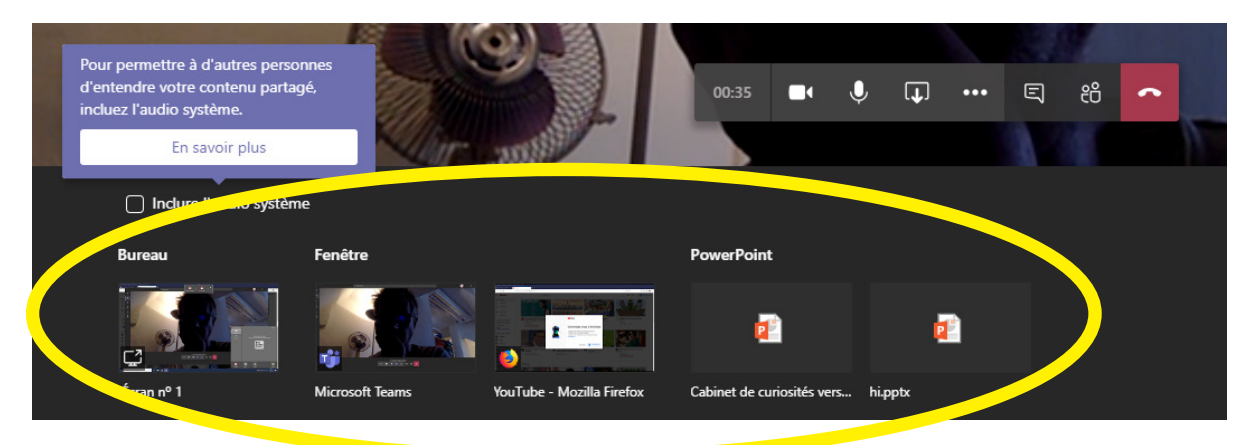

## Partager le son d'une vidéo

Si vous êtes sur un PC, vous devez cocher l'option «inclure l'audio système» ! Sinon, vos interlocuteurs à distance ne pourront pas entendre le son de la vidéo que vous partagez.

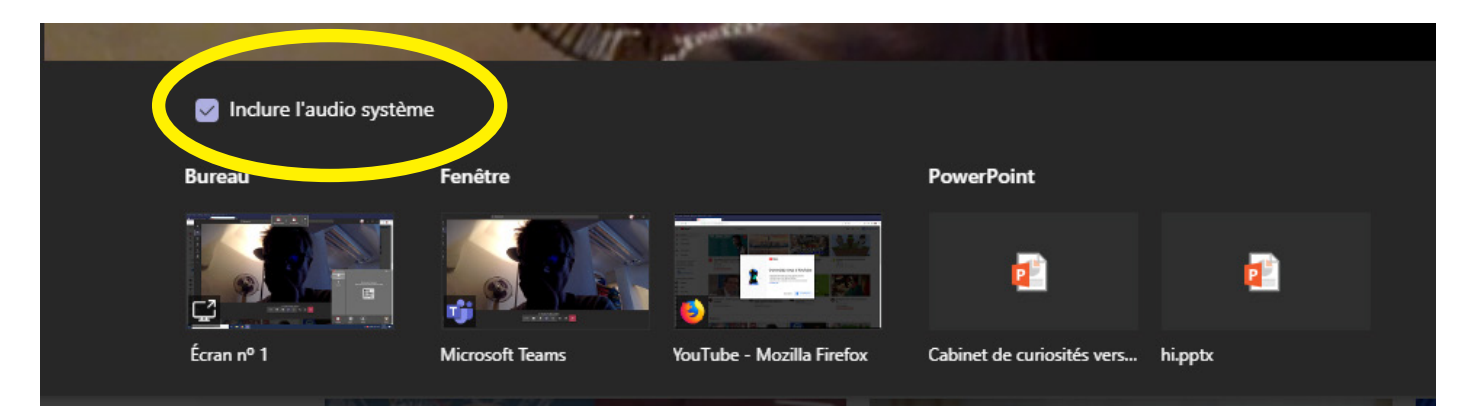

Lorsque vous partagez une vidéo, pensez à éteindre votre micro pour ne pas parasiter le son de la vidéo en cours de lecture.

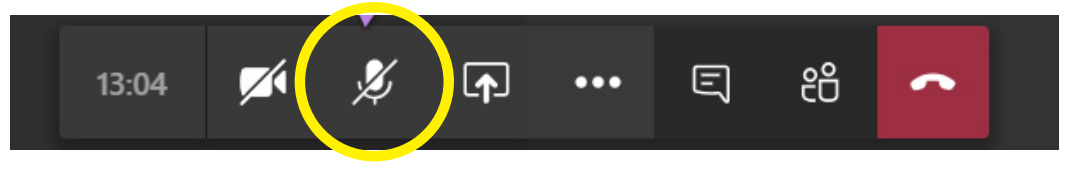